## **Make a Payment**

**For existing permits or plans**

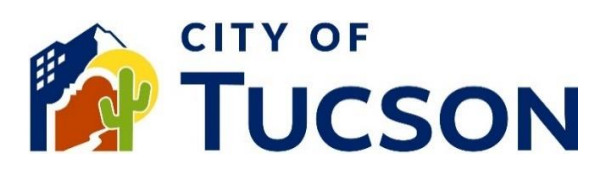

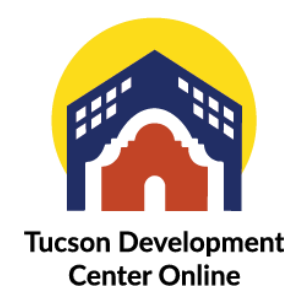

- 1. Go to **TDC Online**, for best results use a Google Chrome browser.
- 2. **Register** or **Log In**, using your email address.

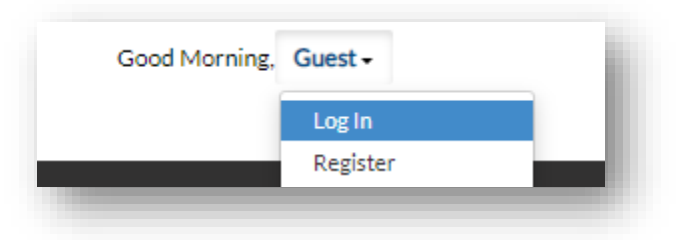

## **Locate an Existing Invoice**

- 1. Click the **"My Work" tab** or use the search bar to locate the permit or plan.
- 2. Use the "Status" filter if needed.
- 3. Click the **blue permit or plan number hyperlink** to go to the details screen.

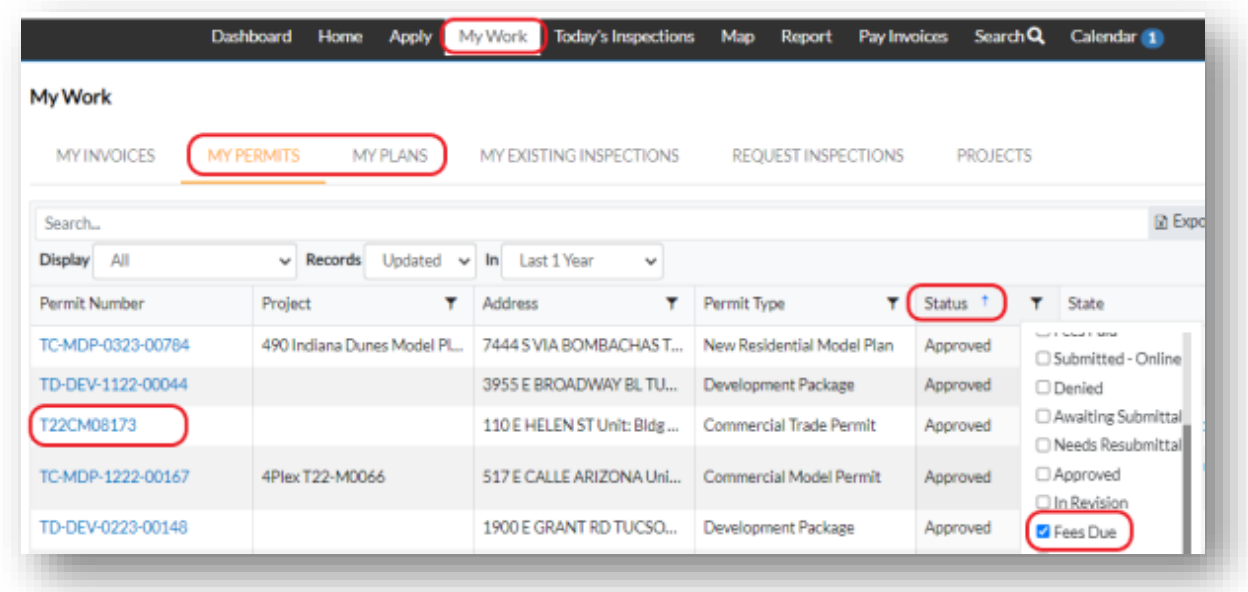

4. If you only have the Invoice Number use the **"Pay Invoices"** tab.

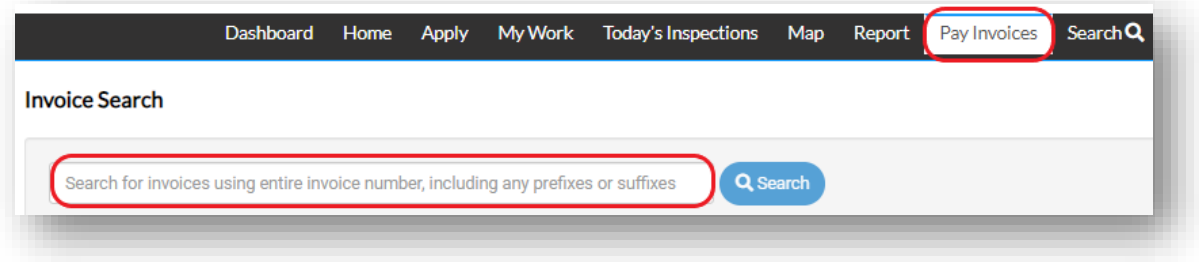

5. **Add to Cart** for all items listed on the invoice.

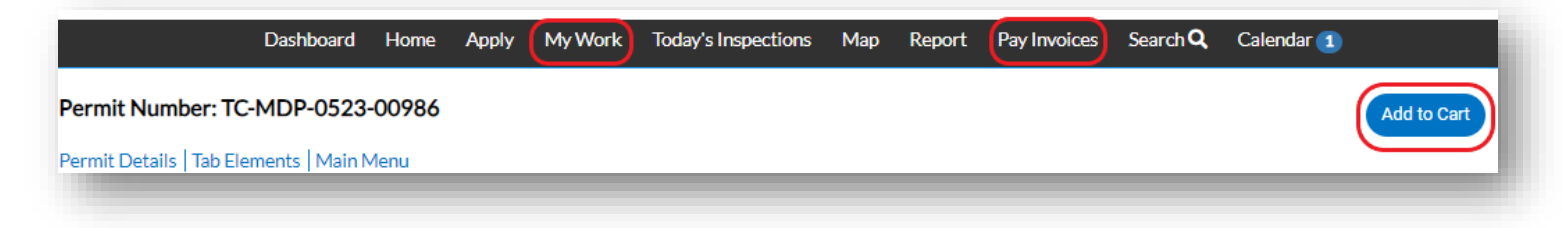

- 6. Your Cart will be updated on the top right-hand side of the screen.
- 7. Repeat the steps to add additional invoices to your cart if needed.

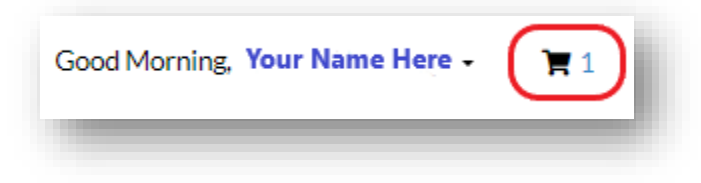

## **Check Out and Submit a Payment**

*Once you have added all the invoices to your cart you can review the fees by clicking the Invoice Number or remove invoices from the cart.*

8. Click the **"Check Out" button to be redirected** to the city payment portal.

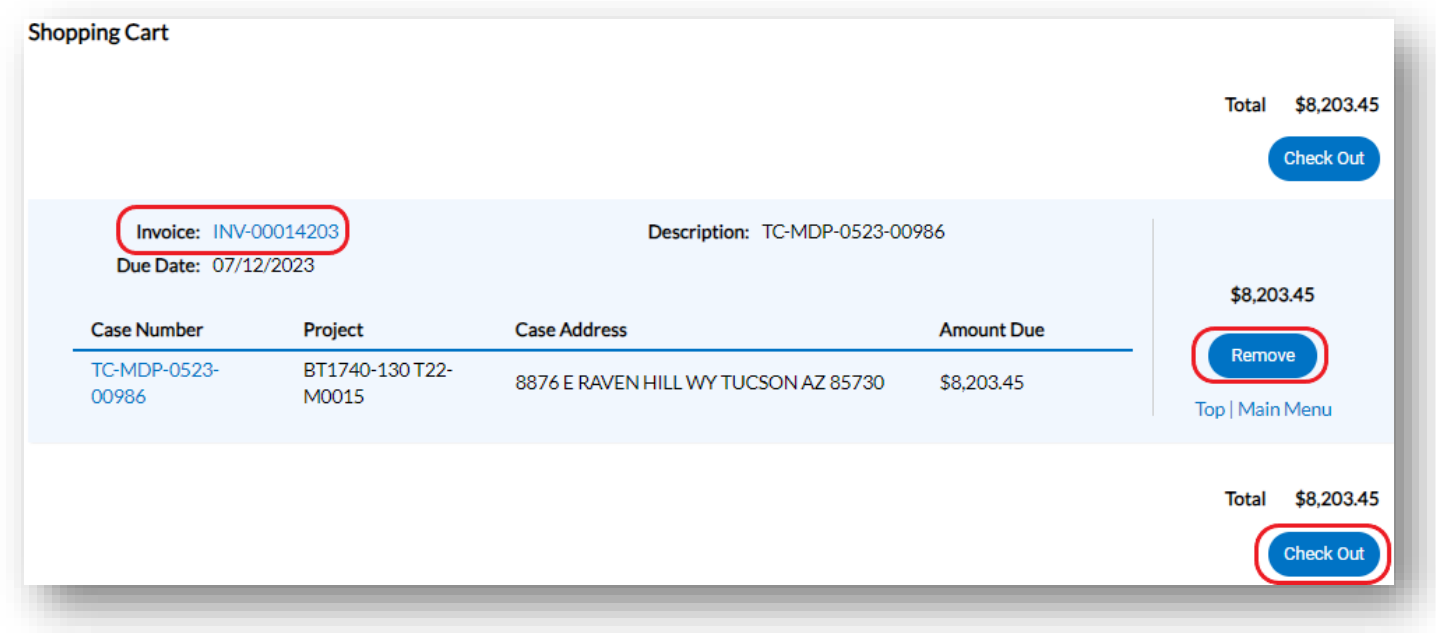

9. Click **"Continue".**

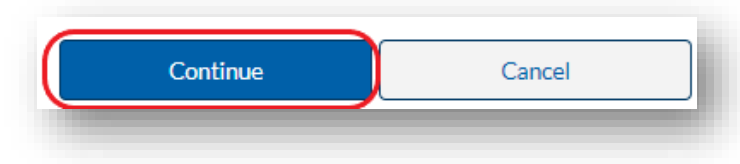

- 10.Enter your credit card information and **click "Okay"**.
- 11. **Billing Contacts will receive a copy of the receipt.**